## メール設定マニュアル Outlook2016

- 1. Outlook を起動します。
- 2. メールアドレスを入力し、自分で自分のアカウントを手動で設定にチェックを入れます。

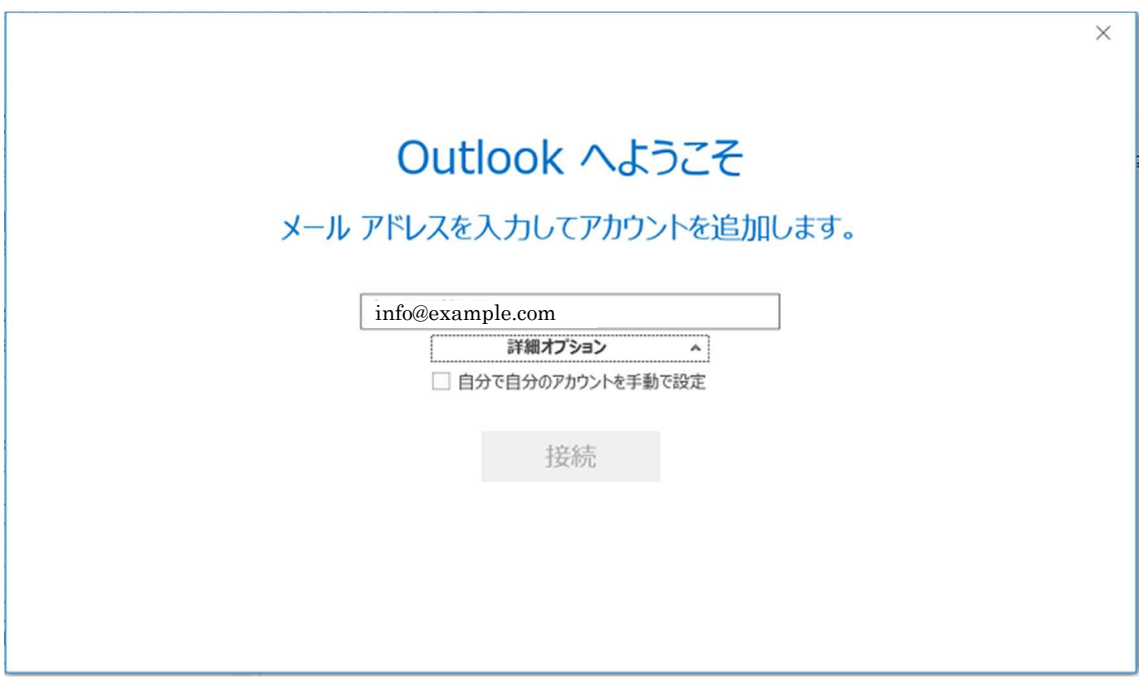

3. 準備中になるので待ちます。

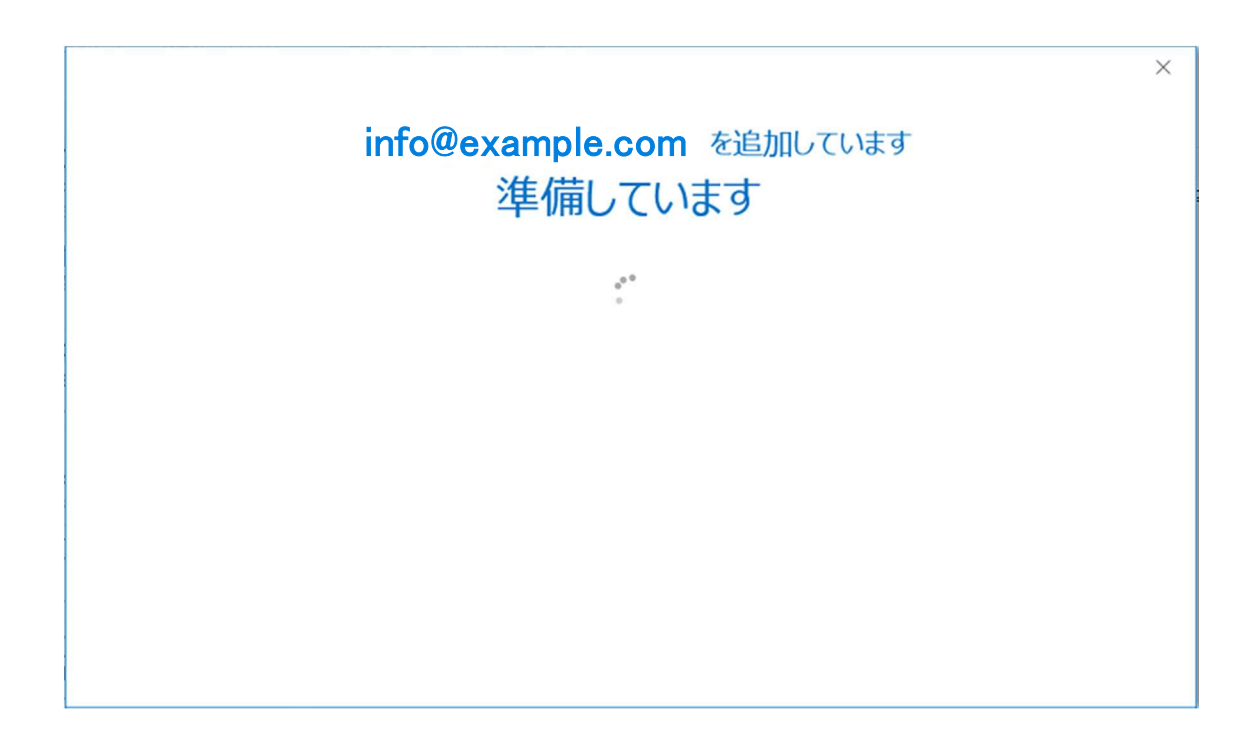

- $\times$  $\bigodot$ アカウントの種類を選択  $\overline{\circ}$ G Π Office 365 Outlook.com Google 日图 Exchange POP IMAP
- 4. アカウントの種類を選択という画面になりますので、「POP」を選択します。

5. POP アカウントの設定という画面になりますので、以下の項目を設定します。

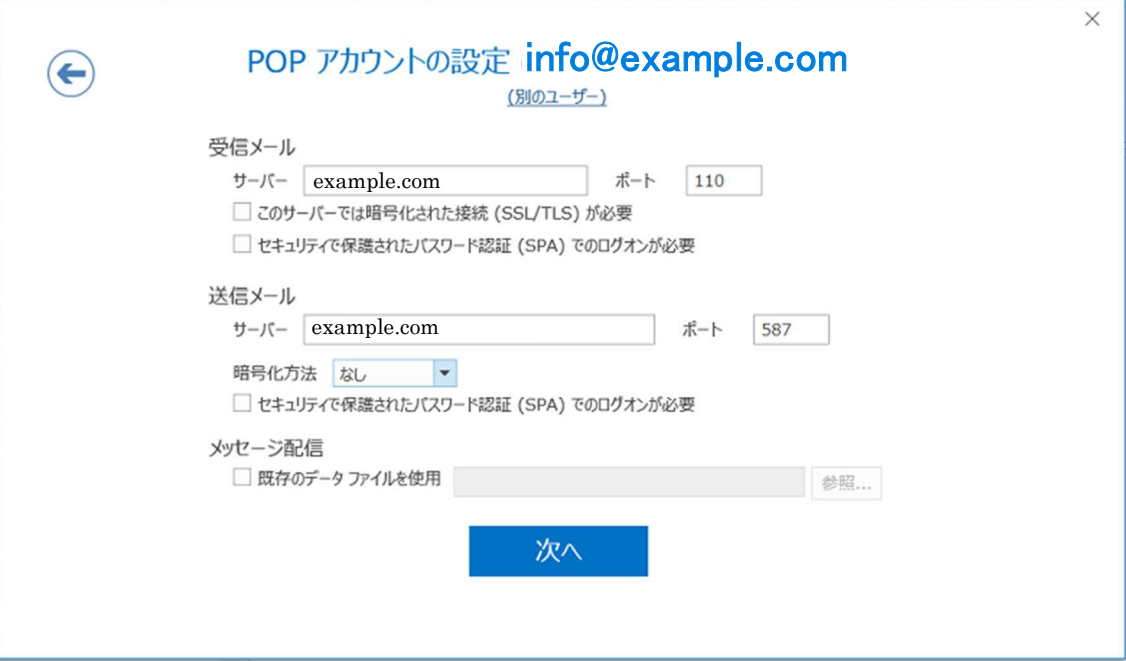

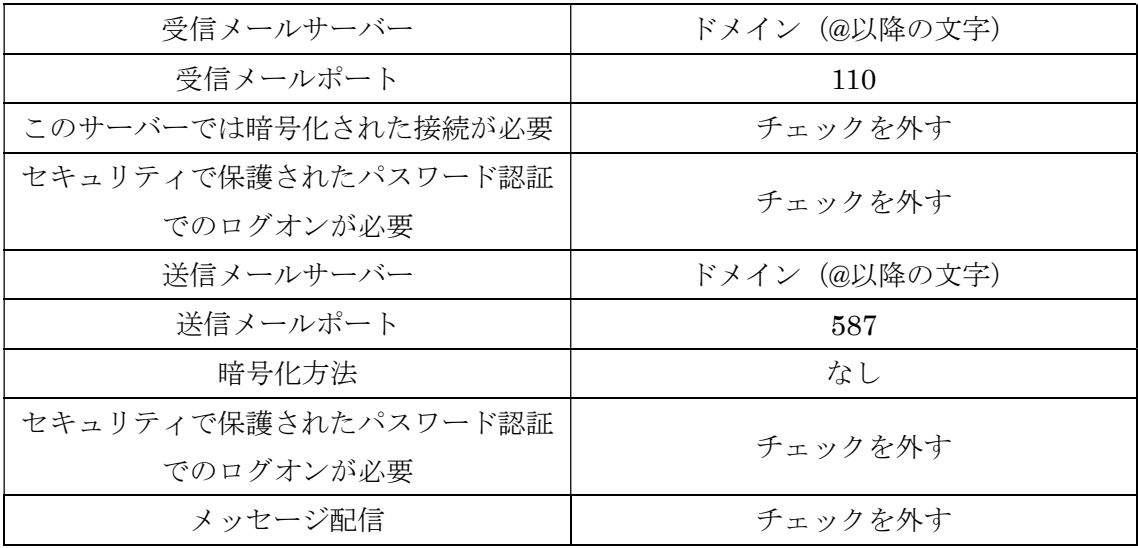

- 6. 全て正しく入力したら、「次へ」を押します。
- 7. メールアカウントのパスワードを入力します。

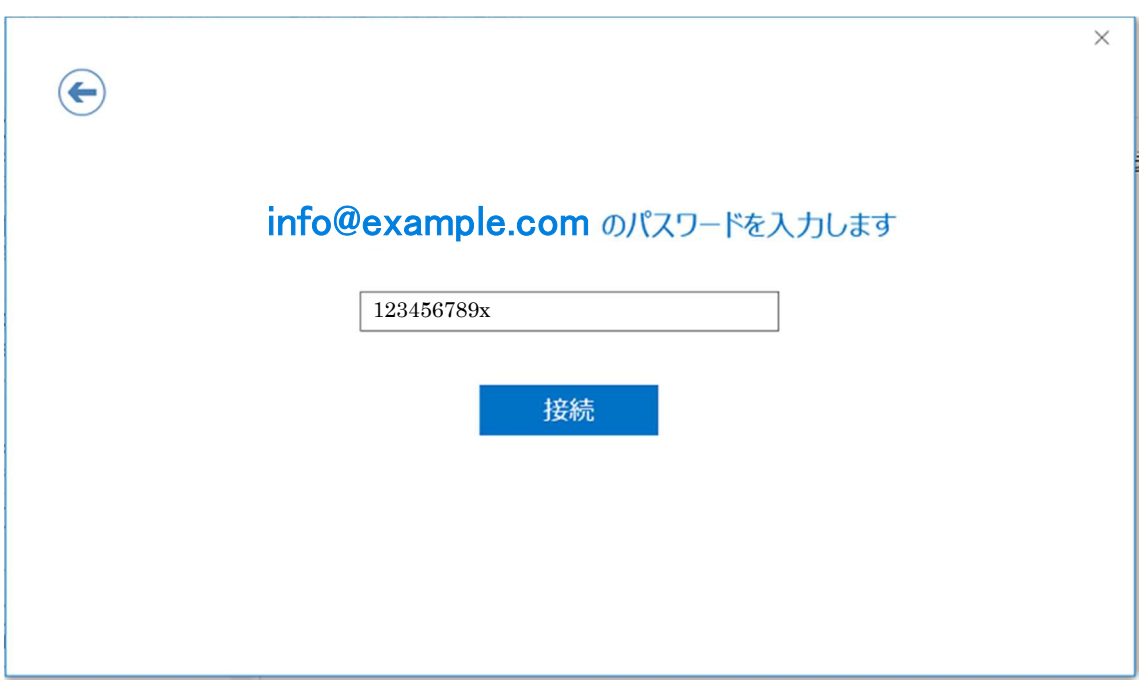

8. 「Outlook Mobile をスマートフォンにも設定する」のチェックを外して OK を押した らセットアップが完了です。

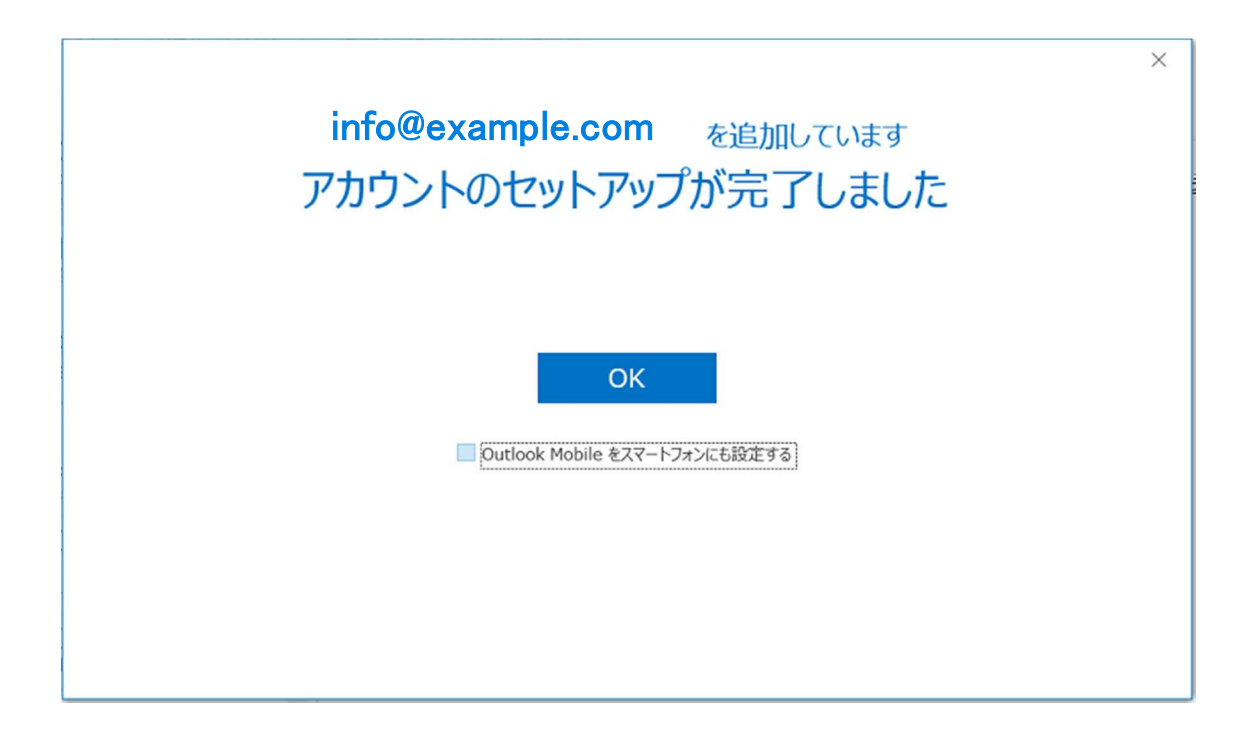